## Routing Clinical Incentive Requests in Infoporte

## Financial Request Tab

Navigate to Infoporte > Finance > Financial Request > New Request. Complete the following steps. If you do not have access to this navigation, please contact Lauren Gardner (<u>lauren\_gardner@med.unc.edu</u>), and Cc your ACA.

|                 | TE                        |                                                         |                                    |                             |                          | Home Inbox Fina             |       | HR Legacy Faculty |
|-----------------|---------------------------|---------------------------------------------------------|------------------------------------|-----------------------------|--------------------------|-----------------------------|-------|-------------------|
| Dept Accounting | Financial Reporting       | OSR Financial Reporting                                 | Financial Request                  | Budget Process              | Other Reports            | Monthly Reports             |       |                   |
| New Reque       | st                        |                                                         |                                    |                             |                          |                             |       |                   |
|                 |                           | 3                                                       | Clinical Incentive-Faculty (       |                             |                          |                             |       |                   |
|                 |                           | A Name or Request Title Request Description             | neurosurgery omneurmeenter         |                             | etter and enreadsheet to | he naid out in Sentember    | 2018  |                   |
|                 |                           |                                                         |                                    | ooungery ennited meentite i | etter and spreadsheet to | be paid out in oppositoer . | 2010. |                   |
|                 |                           | 6 Effective Date                                        | 09/01/2018<br>✓ Fund Transfer Form |                             |                          |                             |       |                   |
|                 | Label                     | 8                                                       | File                               |                             |                          |                             |       |                   |
|                 | Neurosurgey Inc           | entive Letter                                           | Browse Clinical Incent             | ve Letter Template.docx     |                          |                             | Clear |                   |
|                 | Neurosurgery Inc          | centive Spreads                                         | Browse Clinical Incent             | ve Spreadsheet Template.x   | lsx                      |                             | Clear |                   |
|                 |                           |                                                         | Browse No file selecte             | d.                          |                          |                             | Clear |                   |
|                 | Allowed file types: word, | excel, pdf, gif, jpeg, png, text. File size limit is 16 | МВ                                 |                             |                          |                             |       |                   |
|                 |                           | 9                                                       | Save                               | Share C                     | ancel                    |                             |       |                   |

- 1. Request Type: select "Clinical Incentive"
- 2. Request Route: select the route associated with your department and whether or not it's for a Faculty letter
- 3. Receive Status Change Emails: select this box if you'd like to be notified each time the route is updated
- 4. Name or Request Title: input the name of the request title (i.e. Neurosurgery Clinical Incentive)
- 5. **Request Description**: input a short description of the request (i.e. Neurosurgery clinical incentive letter and spreadsheet to be paid out in September 2018).
- 6. Effective Date: input the effective date of the ConnectCarolina ePAR Lump Sum action
- 7. Fund Transfer Form: not used in this process
- 8. File Upload: upload the template letter and template spreadsheet
  - Label: name your document
  - Choose File: select the templates from a saved folder on your computer
  - Clear: if the wrong document was uploaded, click "Clear" to remove the file

Please note, if you have multiple documents to upload an additional row will appear once a file has been added.

9. Submit: click the submit button to route the request

## Routing

There are two route types setup for your Department at the Admin Department Level:

1. Clinical Incentive – Faculty

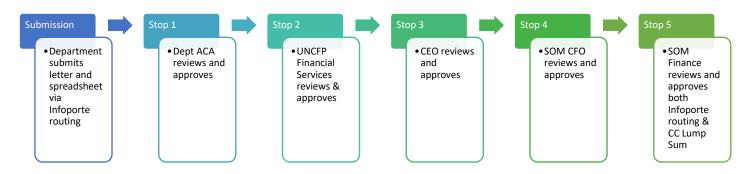

## Understanding Route/Approval Options in Infoporte

Once a request is submitted and arrives in your Infoporte Inbox you will receive an email notification letting you know there's a request awaiting your approval. You will be able to access the request via the link in the email notification OR by clicking on your Infoporte Inbox tab.

| 11 11                                                                                                    | THE UNIVERSITY<br>of NORTH CAROLINA<br>at CHAPEL HILL                                                                                                    | Infoporte Notification                                                                                                    |  |  |  |
|----------------------------------------------------------------------------------------------------|----------------------------------------------------------------------------------------------------|----------------------------------------------------------------------------------------------------|--|--|--|
| You have a Clinical                                                                                                    | Incentive request in your Infoporte inl                                                                                                    | JOX:                                                                                                    |  |  |  |
| Request Type<br>Department<br>Subject<br>Description<br>Request Status<br>Origination Date<br>Effective Date<br>Originator | artment : 420102:/Med Ad-Fin and Bus Operations   ject : Neurosurgery Clinical Incentive   cription : Neurosurgery Clinical Incentive   uest Status : Originated   jination Date : 07/19/2018   critive Date : 09/30/2018 |                                                                                                    |  |  |  |
| Request #                                                                                                    | : Isolana<br>: 195737                                                                                                    |                                                                                                    |  |  |  |
| * There may be mult                                                                                                    | mpt to access the request and it is no                                                                                                    | ney may approve the request before you have a chance to<br>t in your inbox that means a person on the same routing stop has |  |  |  |

Once within the request you will have a few options as the approver. Please note, if there are several individuals listed at your stop only one person has to approve. Once the request is approved at your stop it will be removed from your Infoporte Inbox.

Below are the action options that may be available to you and to others at your stop while the request is in your Inbox.

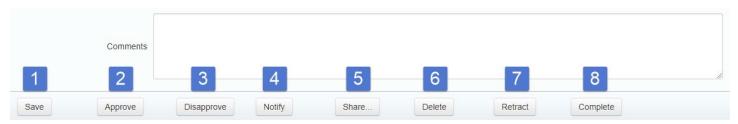

- 1. **Save**: Allows you to enter comments in the request and then save them so that the submitter and future approval stops can see the comments. You can also attach additional documents to the route to be included in the request. This does not remove the request from your Inbox, and it does not notify others that a comment has been made.
- 2. **Approve**: Allows you to approve the request at your stop. You can choose to enter comments or add attachments before clicking approve, and this will add a note to the route for all other approvers to see. Once approved by one person at your stop, the request will be removed from your Inbox.
- 3. **Disapprove**: Allows you to disapprove the request and will send the request back to the initiator. Enter a comment explaining reasons for disapproval by entering in a comment BEFORE disapproving.
- 4. **Notify**: Sends an email to all previous stops along the route, but does not send a notification to the submitter. The status of the request will change to "notified" until it is approved at this stop. The request will remain in your Infoporte Inbox. Please be sure to enter a comment before clicking the "Notify" button.
- 5. Share
  - **"FYI" Checkbox**: the recipient will receive the contract in their Infoporte Inbox, but will not receive an email. The recipient cannot add a note or modify the request in any way. This is a "view only" share.
  - **"Send request share or FYI email" Checkbox**: The recipient will receive an FYI email and can add comments to the request, but will not be able to approve the request. The request is removed from the recipient's Infoporte Inbox once they respond.
- 6. **Delete**: This action is only available to the submitter, and will not be available after the request is marked by SOM Finance as "Complete". This will remove the request from the route and delete it from the system.
- 7. **Retract**: This action is only available to the submitter. Retraction removes the request from the route, but will NOT delete the request in Infoporte.
- 8. **Complete**: This action option is reserved for SOM Finance as the last stop along the route. Once SOM Finance clicks the "Complete" button, the submitter will receive an email notification letting them know the request has been fully approved. It will also indicate to the submitter that the Lump Sum action(s) in ConnectCarolina have been approved.